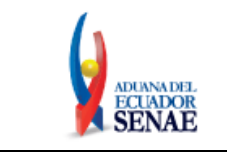

Código: **SENAE-ISEE-3-2-004** Versión: **4** Fecha: **Sept/2023** Página **1 de 27**

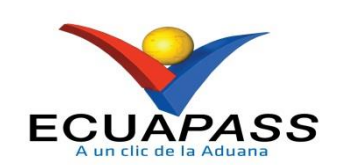

## **SENAE-ISEE-3-2-004-V4**

# **INSTRUCTIVO DE SISTEMAS PARA LA SOLICITUD DE REGISTRO DE USUARIO DE REPRESENTANTE DE COMERCIO EXTERIOR**

SEPTIEMBRE 2023

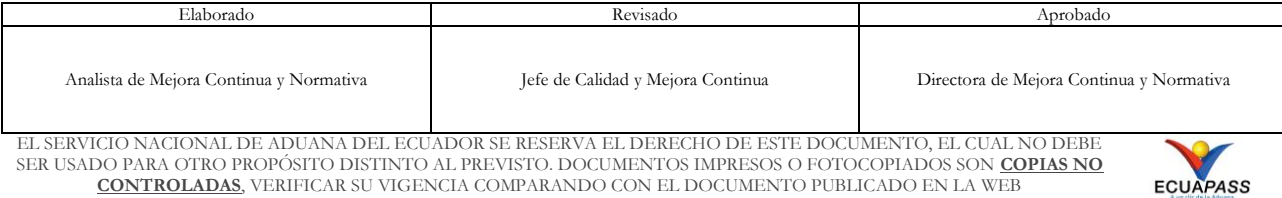

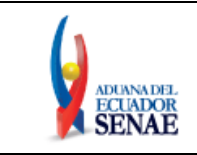

### **HOJA DE RESUMEN**

### **Descripción del documento:**

Instructivo de Sistemas para solicitar al Servicio Nacional de Aduana del Ecuador el uso del portal externo denominado Ecuapass, por medio de la Solicitud de Registro de Usuario de Representante de Comercio Exterior.

### **Objetivo:**

Describir en forma secuencial las tareas para agilitar el proceso de la elaboración de la solicitud del Registro de Usuario de Representante de Comercio Exterior del portal externo denominado Ecuapass, a través de la opción Solicitud del Registro de Usuario de Representante de Comercio Exterior.

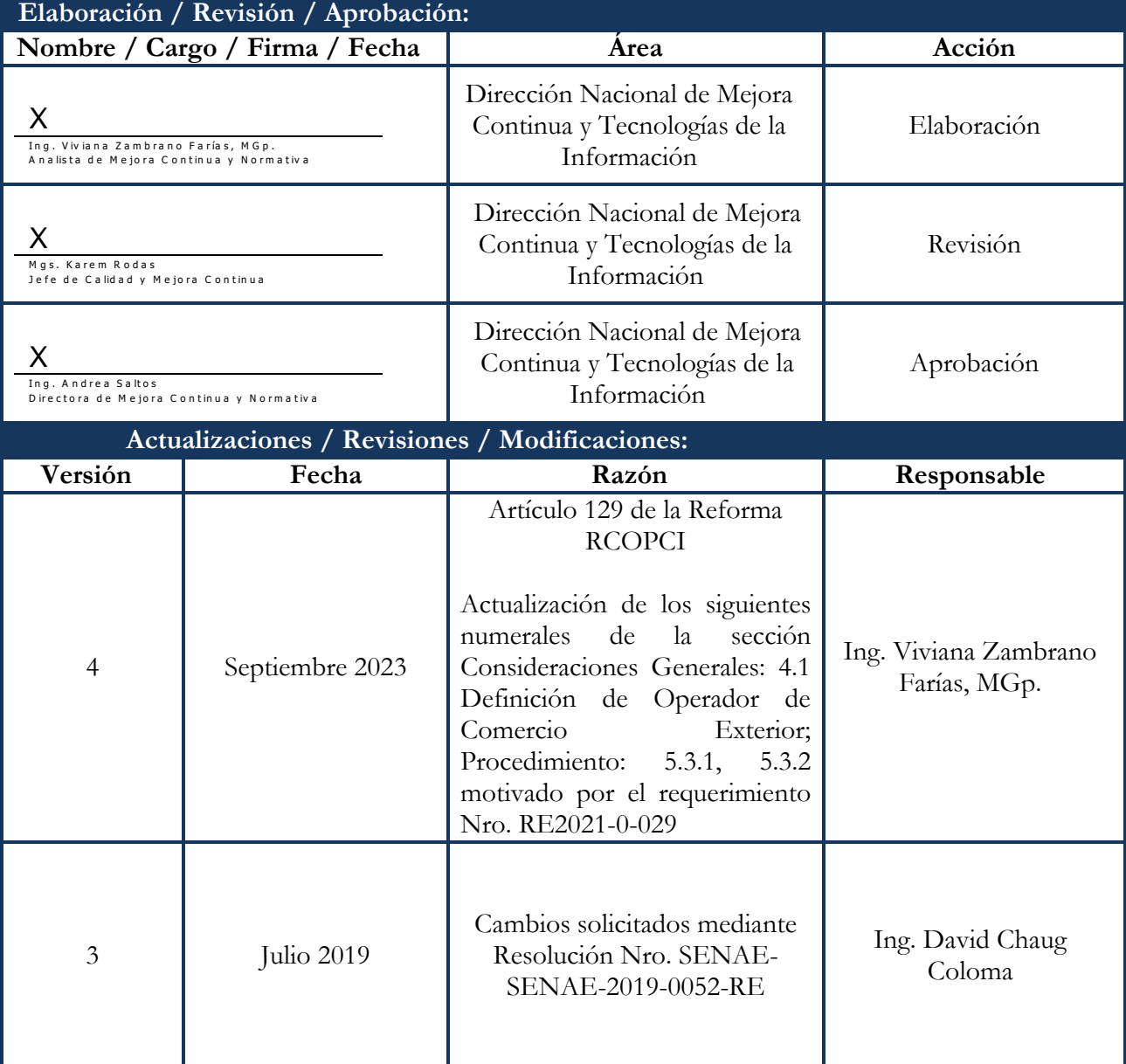

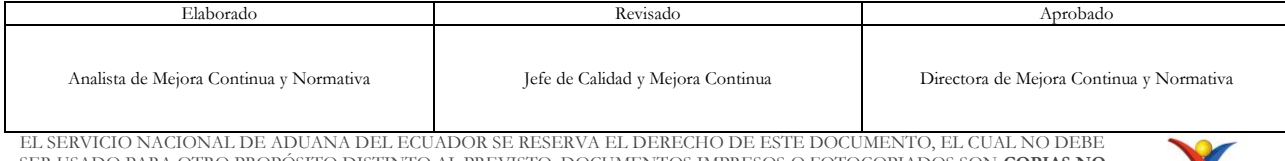

SER USADO PARA OTRO PROPÓSITO DISTINTO AL PREVISTO. DOCUMENTOS IMPRESOS O FOTOCOPIADOS SON **COPIAS NO CONTROLADAS**, VERIFICAR SU VIGENCIA COMPARANDO CON EL DOCUMENTO PUBLICADO EN LA WEB

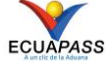

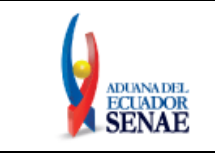

Código: **SENAE-ISEE-3-2-004** Versión: **4** Fecha: **Sept/2023** Página **3 de 27**

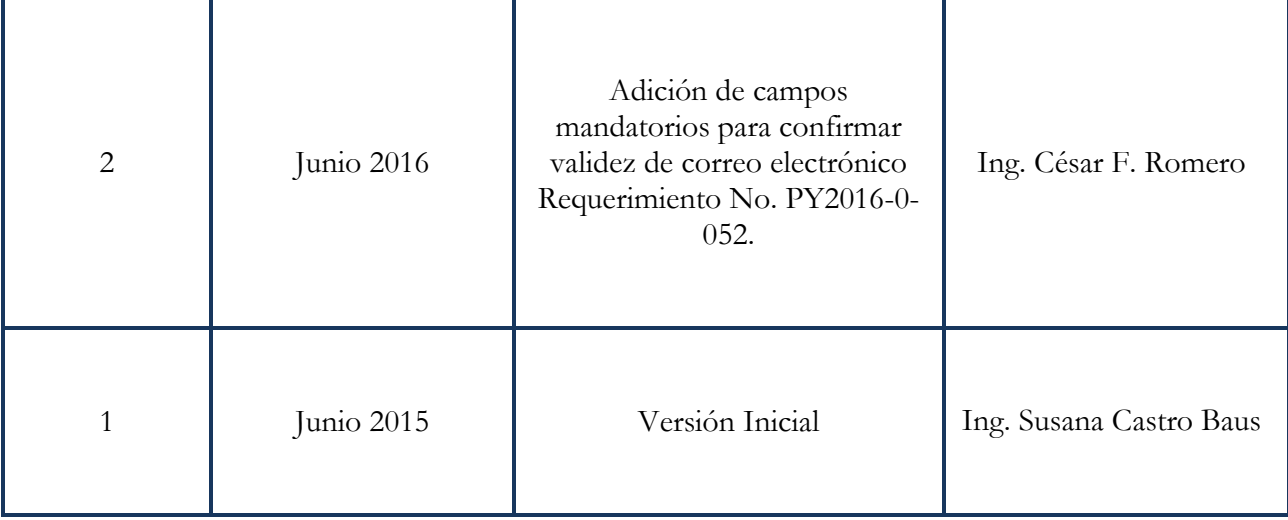

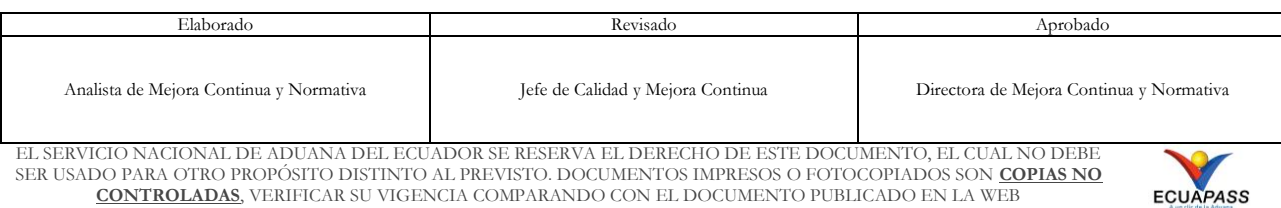

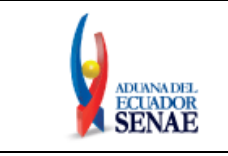

Código: **SENAE-ISEE-3-2-004** Versión: **4** Fecha: **Sept/2023** Página **4 de 27**

## **ÍNDICE**

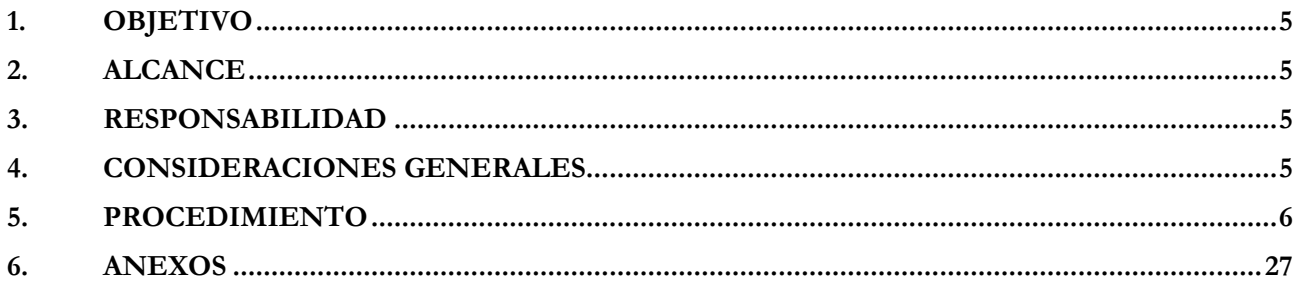

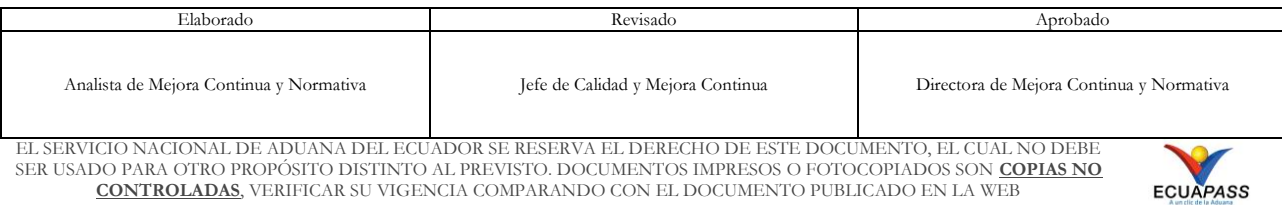

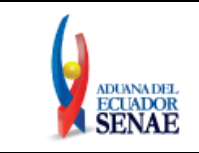

### <span id="page-4-0"></span>**1. OBJETIVO**

Describir en forma secuencial las tareas para agilitar el proceso de la elaboración de la solicitud de Registro de Usuario de Representante de Comercio Exterior del portal externo denominado Ecuapass, a través de la opción "Solicitud de Registro de Usuario de Representante de Comercio Exterior".

### <span id="page-4-1"></span>**2. ALCANCE**

Está dirigido a todos los Operadores de Comercio Exterior que tengan la condición de representante de una compañía, o profesional en libre ejercicio de su profesión y necesiten realizar la Solicitud de Registro de Usuario de Representante de Comercio Exterior.

### <span id="page-4-2"></span>**3. RESPONSABILIDAD**

- **3.1** La realización de mejoramiento, cambios solicitados gestionados por los distritos, le corresponde a la Dirección Nacional de Mejora Continua y Tecnologías de la Información para su aprobación y difusión.
- **3.2** La aplicación, cumplimiento y realización de lo descrito en el presente documento, es responsabilidad de los Operadores de Comercio Exterior.

### <span id="page-4-3"></span>**4. CONSIDERACIONES GENERALES**

- **4.1** Con el objeto de que se apliquen los términos de manera correcta, se entiende lo siguiente**:**
	- **Representante Legal:** Es una persona natural o jurídica que actúa en nombre de otra, ya sea en nombre de una persona natural o de una persona jurídica.
	- **Representante de Comercio Exterior**: Es la persona que actúa en nombre de una persona jurídica o de una persona natural para realizar operaciones aduaneras en el sistema informático Ecuapass.
	- **Usuario:** Es el representante que hace uso del portal externo denominado Ecuapass.
	- **ID. Usuario:** Nombre con el que se identifica un OCE para tener acceso al sistema informático del Servicio Nacional de Aduana del Ecuador.
	- **Operador de Comercio Exterior (OCE):** Persona natural o jurídica, nacional o extranjera para intervenir en el tráfico internacional de mercancías. En ciertos casos,

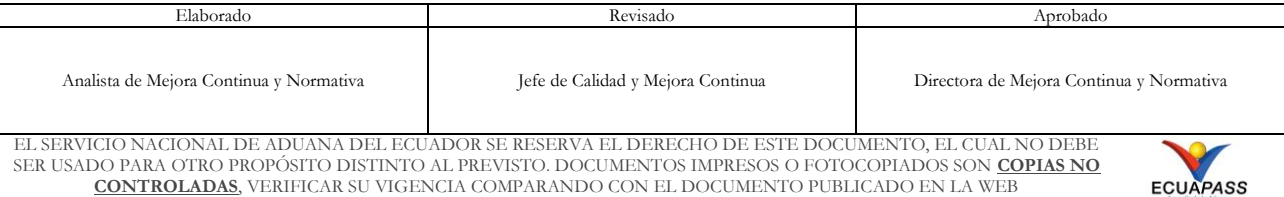

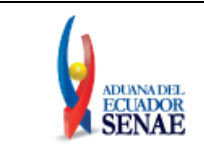

para ser considerado un Operador de Comercio Exterior, debería tener autorización o calificación de la autoridad aduanera competente.

- **Dinardap:** Son las siglas correspondiente a la Dirección Nacional de Registro de Datos Públicos.
- **Persona Natural:** Son todas las personas nacionales o extranjeras, que realizan actividades económicas lícitas, quienes están obligados a inscribirse en el Registro Único de Contribuyente – RUC.
- **Persona Jurídica:** Son las sociedades, este grupo comprende a todas las instituciones del sector público, a las personas jurídicas bajo control de la Superintendencias de Compañías y de Bancos, las organizaciones sin fines de lucro, las sociedades de hecho, quienes están obligados a inscribirse en el Registro Único de Contribuyente – RUC.
- **4.2** Para efecto de funcionalidad, se deben considerar los siguientes criterios:
	- Todos los campos que se llenen con información después de hacer clic en el botón "Consultar", es información tomada de la base de datos del Servicio de Rentas Internas
	- El campo "Nombre de usuario" se toma de la base de datos del Registro Civil a través de la Dinardap.
	- Todos los campos obligatorios deben contener información, los cuales se encuentran marcados con un asterisco de color rojo (\*); caso contrario el sistema no permite continuar la acción de registro, salvo el caso de las secciones de Información de Empresa y Datos del Representante Legal en el SRI, las cuales a pesar de no mostrar información puede seguir con el registro.
		- En caso que se requiera actualizar información de empresa y/o datos del representante legal en el SRI, el usuario debe gestionarlo en las oficinas del SRI o a través de su sistema en línea.
	- Sólo puede haber un ID de Usuario por número de identificación.

### <span id="page-5-0"></span>**5. PROCEDIMIENTO**

**5.1** Acceda al navegador de Internet, registre la dirección [https://ecuapass.aduana.gob.ec,](https://ecuapass.aduana.gob.ec/) visualice el portal externo Ecuapass y dar clic en la opción "Nuevo Registro".

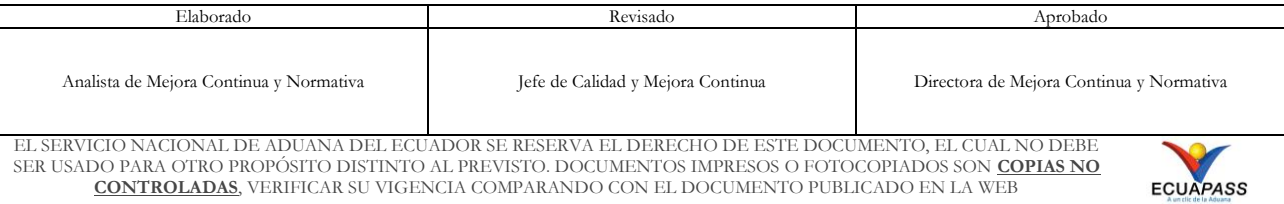

![](_page_6_Picture_0.jpeg)

Código: **SENAE-ISEE-3-2-004** Versión: **4** Fecha: **Sept/2023** Página **7 de 27**

![](_page_6_Picture_81.jpeg)

**5.2** En el detalle de la opción se muestran varios tipos de solicitudes, seleccionar **Solicitud de Registro de Usuario de Representante de Comercio Exterior.**

![](_page_6_Picture_82.jpeg)

![](_page_7_Picture_0.jpeg)

![](_page_7_Picture_113.jpeg)

### **5.3** A continuación se visualiza la estructura de la pantalla **Solicitud de registro de usuario de Representante de Comercio Exterior.**

- Información de Empresa.
- Datos del Representante Legal en el SRI.
- Información de Representante de Comercio Exterior.
- Información de Operación.
- Información de Certificado Digital.

### Solicitud de registro de usuario de Representante de Comercio Exterior

![](_page_7_Picture_114.jpeg)

![](_page_7_Picture_115.jpeg)

![](_page_7_Picture_116.jpeg)

![](_page_7_Picture_14.jpeg)

![](_page_8_Picture_0.jpeg)

Código: **SENAE-ISEE-3-2-004** Versión: **4** Fecha: **Sept/2023** Página **9 de 27**

![](_page_8_Picture_109.jpeg)

### **5.3.1. Descripción de Campos Principales**:

Sección **[Información de empresa]**. Se muestran los siguientes campos:

![](_page_8_Picture_110.jpeg)

 **RUC empresa:** Ingrese el RUC de la compañía y de clic en el botón **Consultar**<sup>O</sup>. Los campos referentes a la información relacionada

![](_page_8_Picture_111.jpeg)

![](_page_9_Picture_0.jpeg)

se registran automáticamente, de acuerdo a la información registrada en la base de datos del Servicio de Rentas Internas.

- **Razón Social: Muestra la razón social de la empresa o persona natural.**
- **Dirección de empresa: Muestra la dirección de la empresa.**
- **Teléfono empresa: Muestra el teléfono de la empresa.**
- **Nombre Comercial: Muestra el nombre comercial de la empresa.**
- **Actividad Económica: Muestra la actividad económica.**
- **Correo electrónico de la empresa: Muestra el correo electrónico de la empresa cuando se trate de persona natural, en caso de persona jurídica no se muestra información.**
- Sección **[Datos del Representante Legal en el SRI]**

![](_page_9_Picture_194.jpeg)

- Esta sección solo se muestra en caso que el RUC corresponda a persona jurídica, en caso que corresponda a persona natural no se visualiza.
- Nombre del Representante Legal: Muestra el nombre del representante legal.
- Doc. Identificación del Representante Legal: Muestra el número de pasaporte o número de cédula de identidad del representante legal. En el caso de que se encuentre registrado la cédula de identidad, se da clic en el botón "Comprobar disponibilidad", para que se muestre el nombre del representante legal.
- En el caso de que sea una cédula de identidad de un menor de edad, se muestra el siguiente mensaje:

![](_page_9_Picture_16.jpeg)

![](_page_9_Picture_195.jpeg)

![](_page_10_Picture_0.jpeg)

 En el caso de que sea una cédula de identidad de una persona fallecida, se muestra el siguiente mensaje:

![](_page_10_Picture_4.jpeg)

- **Correo Electrónico del Representante Legal:** Muestra el correo electrónico del representante legal. En caso de que no se muestre información del correo electrónico, el usuario debe ingresarlo en un máximo 50 caracteres alfanuméricos de acuerdo a lo registrado en el Servicio de Rentas Internas.
- Teléfono Representante Legal: Muestra el teléfono del representante legal. En caso de que no se muestre información del correo electrónico, el usuario debe ingresarlo en un máximo 50 caracteres numéricos de acuerdo a lo registrado en el Servicio de Rentas Internas.
- Sección **[Información de representante de comercio exterior].** Se muestran los siguientes campos:

![](_page_10_Picture_168.jpeg)

- ID.usuario: Ingresar el ID que desea utilizar en el Portal y comprobar la disponibilidad del mismo haciendo clic en el botón "Comprobar disponibilidad".
- Doc. Identificación: Se muestran las siguientes opciones:
	- Cédula de Identidad
		- Pasaporte

![](_page_10_Picture_169.jpeg)

![](_page_11_Picture_0.jpeg)

Ingrese el número de identificación correspondiente al tipo seleccionado y hacer clic en el botón "Comprobar disponibilidad". Solo en caso de la cédula de identidad, se obtiene la información del nombre de usuario, a través de la Dinardap; por lo que en caso de intermitencias en el servicio, se muestra el siguiente mensaje:

![](_page_11_Picture_4.jpeg)

- **Nombre Usuario:** En el caso que se haya ingresado cédula de identidad en el campo "Doc. Identificación" se muestra los nombres y apellidos extraídos del Registro Civil a través de la Dinardap y no es editable; pero si se ingresa número de pasaporte, este campo es editable.
- En caso que el número de identificación sea el mismo que el del representante legal en el SRI, este campo se llena automáticamente con los datos del representante legal.
- **Contraseña:** Ingrese la contraseña que desea usar, la cual debe tener al menos 10 caracteres alfanuméricos.
- **Confirmación de Contraseña:** Es necesario que la contraseña sea la misma que se encuentra registrado en el campo anterior.

![](_page_11_Picture_9.jpeg)

- **Provincia:** Seleccione la provincia donde se encuentra domiciliado. Se muestran las siguientes opciones:
	- Azuay
	- Bolívar
	- Cañar

![](_page_11_Picture_185.jpeg)

![](_page_12_Picture_0.jpeg)

- Carchi
- Cotopaxi
- Chimborazo
- El Oro
- Esmeraldas
- Guayas
- Imbabura
- …
- **Ciudad:** Seleccione la ciudad donde se encuentra domiciliado. Las opciones se muestran una vez que se elija la Provincia.
- **Dirección:** Ingrese la dirección del usuario.
- **Teléfono1:** Ingrese un número telefónico convencional para contacto, el cual debe incluir el código de área. Solo permite el ingreso de hasta 14 números en formato 0XXXXXXXX.
- En caso que el número de identificación sea el mismo que del representante legal en el SRI, este campo se llena automáticamente con los datos del representante legal.
- **Teléfono2:** Ingrese un segundo número telefónico convencional para contacto, si tuviere, el cual debe incluir el código de área. Solo permite el ingreso de hasta 14 números en formato 0XXXXXXXX.
- **Celular:** Seleccione el operador de telefonía móvil y luego digite el número de celular en formato 09XXXXXXXX. Este campo solo permite el ingreso de hasta 14 números. Se muestran las siguientes opciones:
	- Claro
	- Movistar
	- CNT
	- Tuenti
	- **OTROS**
- **Correo Electrónico:** Ingrese la dirección del correo electrónico personal; considerar que a esa cuenta va a recibir los resultados del trámite operativo, notificaciones, etc.

![](_page_12_Picture_237.jpeg)

![](_page_13_Picture_0.jpeg)

- En caso que el número de identificación sea el mismo que del representante legal en el SRI, este campo se llena automáticamente con los datos del representante legal.
- **Confirmación de correo electrónico:** Es necesario que el correo electrónico sea el mismo que se encuentra registrado en el campo anterior. Se debe verificar la disponibilidad de uso haciendo clic en el botón **Comprobar disponibilidad**. Una vez que se haya verificado la disponibilidad del correo, este no puede ser modificado nuevamente.
- **Ingrese código de seguridad:** El usuario debe ingresar el "código de seguridad" solicitado a través del botón **Solicitar código de seguridad** Una vez que el usuario presiona el botón "Solicitar código de seguridad", el sistema muestra una pantalla informativa con el siguiente mensaje:

![](_page_13_Picture_172.jpeg)

El usuario recibe un correo electrónico denominado "ACTIVACIÓN DE CORREO ELECTRÓNICO" que contiene un "código de seguridad" conformado por números y letras con un tiempo de expiración de 15 minutos. En caso de que transcurra más del tiempo señalado, el sistema muestra una pantalla informativa con el siguiente mensaje:

![](_page_13_Picture_8.jpeg)

El usuario puede recibir el correo electrónico con el código de seguridad a la bandeja de entrada o a su bandeja de correos no deseados.

![](_page_13_Picture_173.jpeg)

![](_page_14_Picture_0.jpeg)

- Posición: Representante (no puede ser modificado).
- Senae correo electrónico: el correo [ID@correo.aduana.gob.ec](mailto:ID@correo.aduana.gob.ec) se genera automáticamente.
- Sección **[Información de Operación].** Se muestran los siguientes campos:

![](_page_14_Picture_217.jpeg)

- Tipo de Operador: Seleccionar el(los) tipo(s) de Operador que requiera y dar clic en el botón "Agregar". A continuación se detallan las opciones del catálogo:
	- Agente de Aduana
	- Línea Naviera
	- Línea Aérea
	- Transportista Terrestre
	- Depósito Temporal
	- Depósito Aduanero
	- Agente de Carga Internacional
	- Empresa Courier
	- Consolidador o Desconsolidador de Carga
	- Operador Portuario
	- …

Luego de agregar el tipo de operador requerido, este se muestra en una nueva línea dentro del grid, como se muestra a continuación. En caso de querer eliminar alguno de estos registros antes del envío, dar clic sobre el mismo para seleccionarlo y dar clic en el botón "Eliminar":

![](_page_14_Picture_218.jpeg)

No: Es el número ordinal que corresponde al código seleccionado

![](_page_14_Picture_219.jpeg)

![](_page_15_Picture_0.jpeg)

- Código de Operador: Es el código que se le asigna al momento de la aprobación del tipo de Operador solicitado, excepto al Operador Importador/Exportador a quien se lo identificará con el RUC en todas las operaciones aduaneras, por lo que no se asignará código de operador en ninguna etapa del proceso de aprobación de operador de comercio exterior.
- Clasificación: Es el tipo de OCE al cual está asignado el código y que fue seleccionado en el campo anterior.
- Estado: Indica el estado de la solicitud hasta su aprobación.
- Fecha de inicio: Es la fecha en la que inicia la vigencia del código y aparece en blanco hasta su aprobación.
- Fecha de fin: Es la fecha de finalización de la vigencia de este código y aparece en blanco hasta su aprobación.
- Sección [**Identificación única de certificado digital]:** Este campo se llena con la información del certificado digital, una vez que se haya firmado la presente solicitud de registro.

![](_page_15_Picture_179.jpeg)

 **Sección [Datos adjuntos]:** Permite cargar archivos que sirven como documentación soporte para el cambio efectuado en los datos del usuario, por ejemplo RUC, nombramientos, contratos, autorizaciones y demás documentación que considere necesaria en función del tipo de OCE. El sistema solo permite cargar archivos en formato PDF.

![](_page_15_Picture_180.jpeg)

Para agregar datos adjuntos, dar clic en el botón **Agregar** . Se muestra la línea a continuación:

![](_page_15_Picture_181.jpeg)

![](_page_16_Picture_0.jpeg)

![](_page_16_Picture_149.jpeg)

Dar clic en el botón **d** Cargar y seleccione el archivo a adjuntar. Una vez seleccionado el archivo, este aparece disponible para su cambio o descarga. En la parte final de este grid se muestra la suma del tamaño de todos los archivos adjuntos, medido en KByte.

![](_page_16_Picture_150.jpeg)

Adicionalmente, este archivo adjunto puede ser retirado haciendo clic en el botón **Eliminar** de esta misma sección. de esta misma sección.

**5.3.2.** De clic en el botón **Registrar**, el sistema realiza la siguientes validaciones:

 Cuando no se encuentre información de la contraseña o que sea menos de 10 caracteres alfanuméricos, el sistema muestra el siguiente mensaje:

![](_page_16_Picture_9.jpeg)

 Cuando no se encuentre información de la dirección de la empresa, el sistema muestra el siguiente mensaje de informativo:

![](_page_16_Picture_11.jpeg)

![](_page_16_Picture_151.jpeg)

![](_page_16_Picture_13.jpeg)

![](_page_17_Picture_0.jpeg)

 Cuando no se encuentre información del teléfono de la empresa, el sistema muestra el siguiente mensaje informativo:

![](_page_17_Picture_113.jpeg)

 Cuando no se encuentre información de la actividad económica de la empresa, el sistema muestra el siguiente mensaje informativo:

![](_page_17_Picture_114.jpeg)

 Cuando no encuentre información del correo electrónico de la empresa, el sistema muestra el siguiente mensaje informativo al RUC correspondiente a persona natural:

![](_page_17_Picture_8.jpeg)

![](_page_17_Picture_115.jpeg)

![](_page_18_Picture_0.jpeg)

Código: **SENAE-ISEE-3-2-004** Versión: **4** Fecha: **Sept/2023** Página **19 de 27**

 Cuando no se encuentre información del correo electrónico del representante legal, el sistema muestra el siguiente mensaje informativo al RUC correspondiente a persona jurídica:

![](_page_18_Picture_117.jpeg)

 Cuando no se encuentre información del teléfono del representante legal, el sistema muestra el siguiente mensaje informativo al RUC correspondiente a persona jurídica:

![](_page_18_Picture_6.jpeg)

**5.3.3.** Se muestra el mensaje de confirmación de registro, de clic en SI.

![](_page_18_Picture_8.jpeg)

![](_page_18_Picture_118.jpeg)

![](_page_19_Picture_0.jpeg)

**5.3.4.** Posteriormente, el sistema muestra el "Acuerdo para utilización del servicio y herramienta informática que administra el Servicio Nacional de Aduana del Ecuador".

Para firmar electrónicamente el Acuerdo, se debe proceder de la siguiente manera:

**5.3.4.1.** De clic en el recuadro donde indica: "Generar un XML simple con el texto completo del convenio y firmar digital sobre dicho XML".

![](_page_19_Picture_116.jpeg)

**5.3.4.2.** Una vez que se realiza el paso anterior, el sistema habilita el botón "Aceptar". De clic en este botón.

![](_page_19_Picture_117.jpeg)

![](_page_20_Picture_0.jpeg)

![](_page_20_Picture_108.jpeg)

**5.3.4.3.** Se muestra los pasos a seguir para descargar el aplicativo y firma de la solicitud. De clic en el botón "Aceptar".

![](_page_20_Figure_5.jpeg)

**5.3.4.4.** Se muestra una ventana emergente que permite guardar el archivo XML para la firma en su computador. De clic en el botón "Guardar".

![](_page_20_Picture_109.jpeg)

![](_page_21_Picture_0.jpeg)

Código: **SENAE-ISEE-3-2-004** Versión: **4** Fecha: **Sept/2023** Página **22 de 27**

![](_page_21_Picture_3.jpeg)

**5.3.4.5.** Se muestra un mensaje de información que indica el archivo ha sido descargado exitosamente. De clic en "Aceptar".

![](_page_21_Picture_133.jpeg)

**5.3.4.6.** El sistema muestra el siguiente mensaje el cual indica el envío exitoso de su solicitud. De clic en "Aceptar".

![](_page_21_Picture_7.jpeg)

**5.3.4.7.** Acceda al aplicativo de la firma y seleccione la opción "Token".

![](_page_21_Picture_134.jpeg)

![](_page_22_Picture_0.jpeg)

Código: **SENAE-ISEE-3-2-004** Versión: **4** Fecha: **Sept/2023** Página **23 de 27**

![](_page_22_Picture_77.jpeg)

**5.3.4.8.** Ingrese la contraseña de su Token y de clic en el botón "confirmar".

![](_page_22_Picture_78.jpeg)

![](_page_22_Picture_79.jpeg)

SER USADO PARA OTRO PROPÓSITO DISTINTO AL PREVISTO. DOCUMENTOS IMPRESOS O FOTOCOPIADOS SON **COPIAS NO CONTROLADAS**, VERIFICAR SU VIGENCIA COMPARANDO CON EL DOCUMENTO PUBLICADO EN LA WEB

![](_page_22_Picture_8.jpeg)

![](_page_23_Picture_0.jpeg)

**5.3.4.9.** De clic en el botón "Cargar", seleccione el archivo XML y De clic en el botón "Abrir".

![](_page_23_Picture_82.jpeg)

![](_page_23_Picture_83.jpeg)

![](_page_24_Picture_0.jpeg)

**5.3.4.10.** Finalmente, de clic en el botón "Enviar".

![](_page_24_Picture_4.jpeg)

- Se puede identificar un envío exitoso cuando este toma color verde, tal como lo indica la imagen.
- Adicionalmente, verifique que el envío se haya realizado con éxito, para lo cual de clic en el botón que se encuentra en el campo "Observación", de acuerdo a la siguiente imagen.

![](_page_24_Picture_132.jpeg)

![](_page_25_Picture_0.jpeg)

Código: **SENAE-ISEE-3-2-004** Versión: **4** Fecha: **Sept/2023** Página **26 de 27**

![](_page_25_Picture_84.jpeg)

 Caso contrario el envío toma color rojo, cuando este tiene errores, para verificar el error, de clic en el botón que se encuentra en el campo "Observación", de acuerdo a la siguiente imagen.

![](_page_25_Picture_85.jpeg)

![](_page_26_Picture_0.jpeg)

Código: **SENAE-ISEE-3-2-004** Versión: **4** Fecha: **Sept/2023** Página **27 de 27**

![](_page_26_Picture_87.jpeg)

**5.4.** La presente solicitud de registro es sometida a revisión y requiere de la aprobación de la autoridad correspondiente.

### <span id="page-26-0"></span>**6. ANEXOS**

No hay anexos

![](_page_26_Picture_88.jpeg)